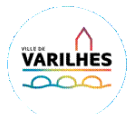

# Espace Famille - **Utilisation** [côté Famille]

# **Utilisation de** votre espace **famille**

Introduction : Cette procédure d'utilisation de votre espace famille vous permettra de réaliser vos inscriptions,vos réservations, de modifier vos informations, de consulter et de régler vos factures,..

Sous réserve que ta structure vous donne accès à ces fonctionnalités.

#### **ÉTAPE 1 : La Première connexion**

La structure d'accueil vous a adressé un e-mail avec un lien d'initialisation de votre

mot de passe.

- Cliquez sur le lien
- Vous pouvez à présent créer votre mot de passe, celui-ci doit comporter au moins huit caractères, une minuscule, une majuscule et un chiffre.
- Votre mot de passe ne doit pas être proche de votre nom de famille, ni de votre adresse e-mail.
- Cliquez sur créer le mot de passe
- L'e-mail de première connexion a une validité de 48h suite à son envoi par la structure.

À tout moment, vous pouvez modifier votre adresse e-mail ou votre mot de passe, en cliquant sur ce

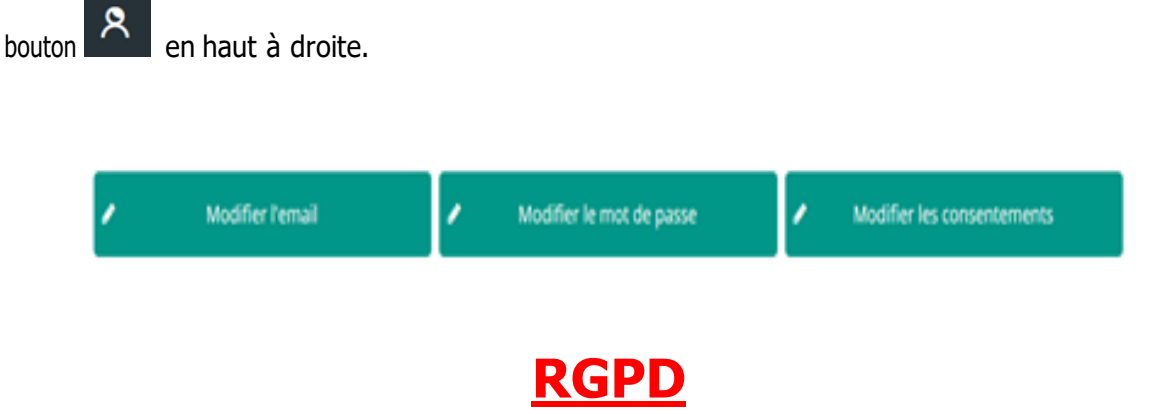

**Afin de pouvoir accéder à votre Espace Famille, il sera nécessaire de cliquer « OUI » à 2 reprises lors de l'apparition des messages liés à la réglementation RGPD (Règlementation Générale sur la Protection des Données).**

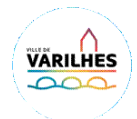

## **ÉTAPE 2 : Le Tableau de Bord**

Cliquez sur un bouton pour accéder à son contenu.

Le tableau de bord est la page d'accueil de l'Espace Famille, une fois la connexion effectuée, il reprend les rubriques du menu. À tout moment, vous pouvez revenir sur cette page en cliquant sur le bouton menu en haut à gauche de votre écran.

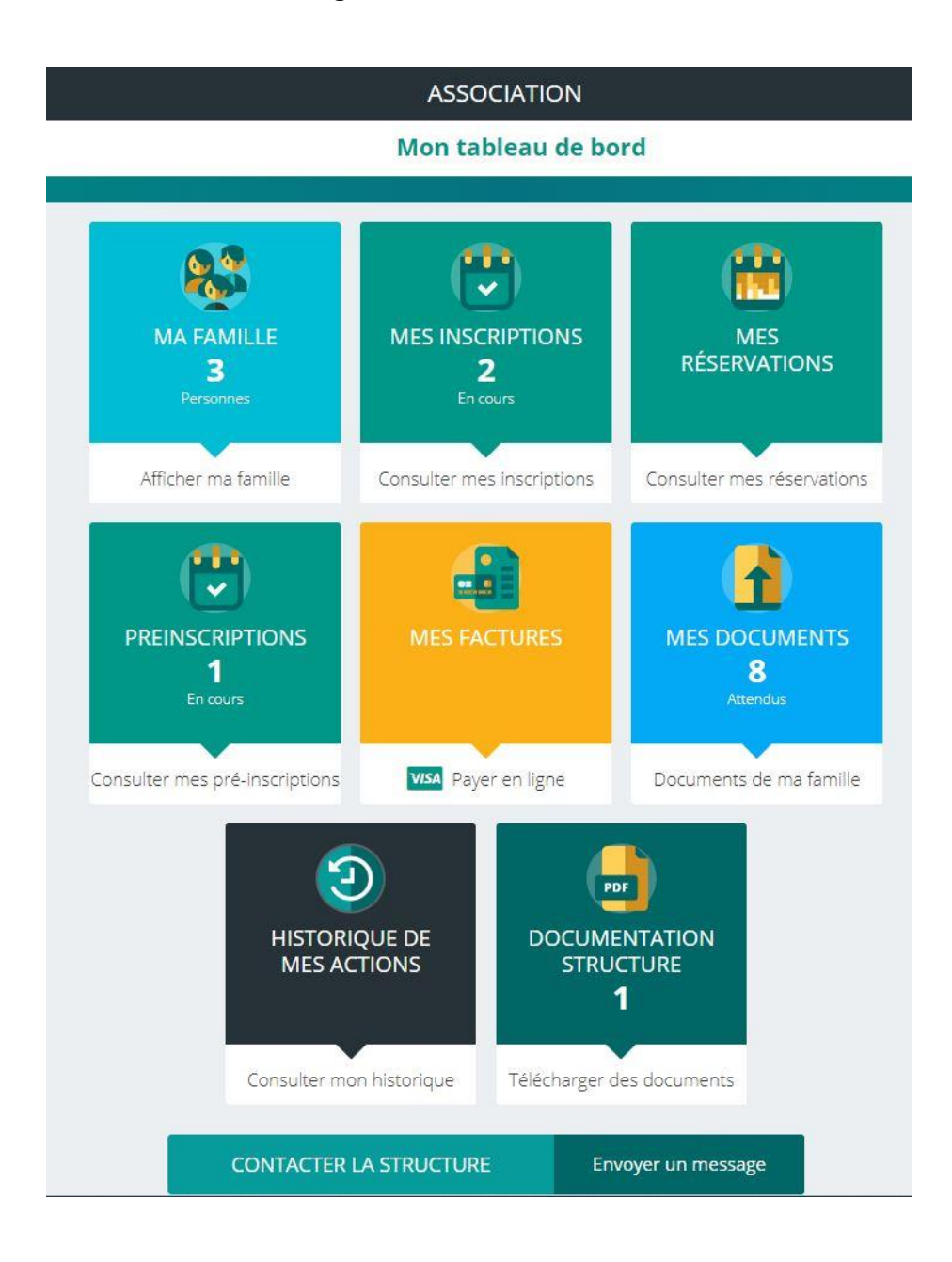

Le contenu du tableau de bord est différent en fonction des options retenues par la structure.

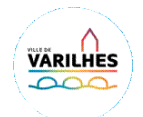

# **ÉTAPE 3 : Ma Famille**

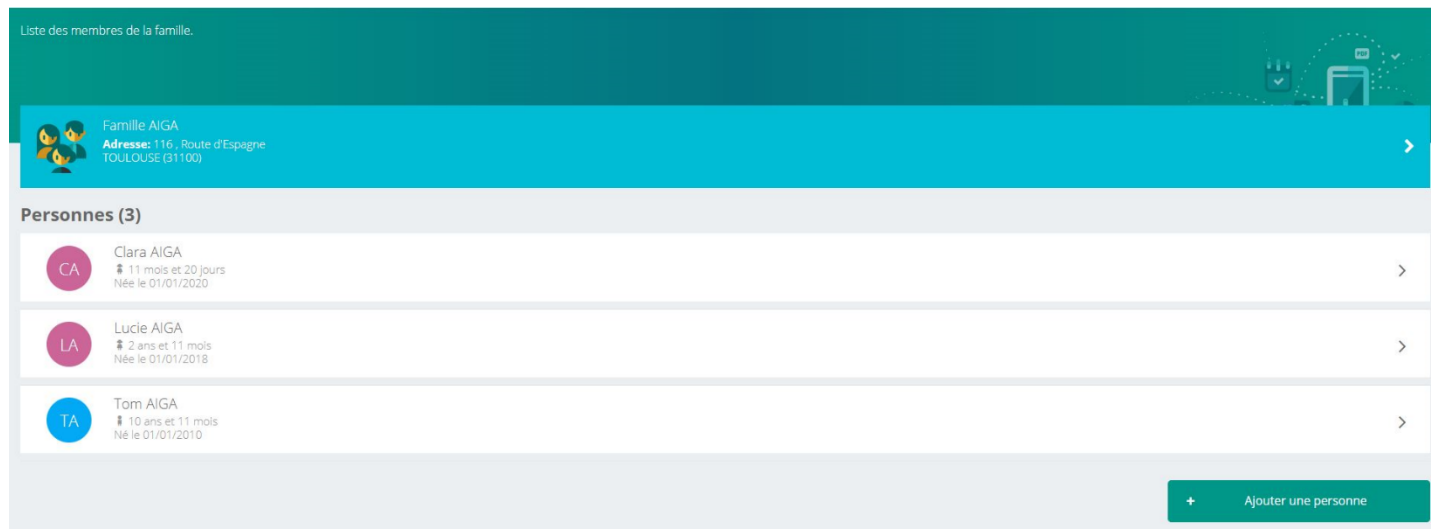

Vous y trouvez la liste des personnes qui composent votre famille et qui participent aux activités de la structure.

En fonction des possibilités offertes par votre structure, vous avez accès aux modifications de certaines données.

- ➢ Les champs marqués d'une étoile (") sont obligatoires.
- ➢ Pensez bien à toujours valider vos modifications. Elles sont automatiquement enregistrées dans le logiciel utilisé par la structure, le message ci-dessous apparaît.

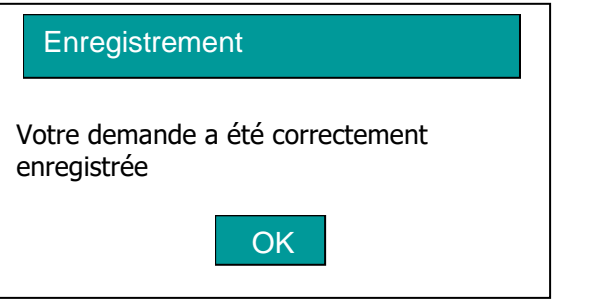

Certaines modifications donnent lieu à une validation par la structure. Vous recevrez, par la suite, un mail de confirmation d'acceptation ou de refus de vos modifications.

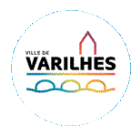

#### **ÉTAPE 4 : Mes Réservations**

La liste des personnes de votre famille participant aux activités s'affiche. PENSER A RESERVER D'ABORD L'ALAE y compris de la pause méridienne puis la CANTINE Cliquez sur l'une d'entre elles et vous accédez au planning de réservations la concernant.

Les activités auxquelles elle est inscrite apparaissent dans un planning avec un affichage par défaut hebdomadaire.

Vous pouvez procéder à vos demandes de réservations sur les cases blanches disponibles.

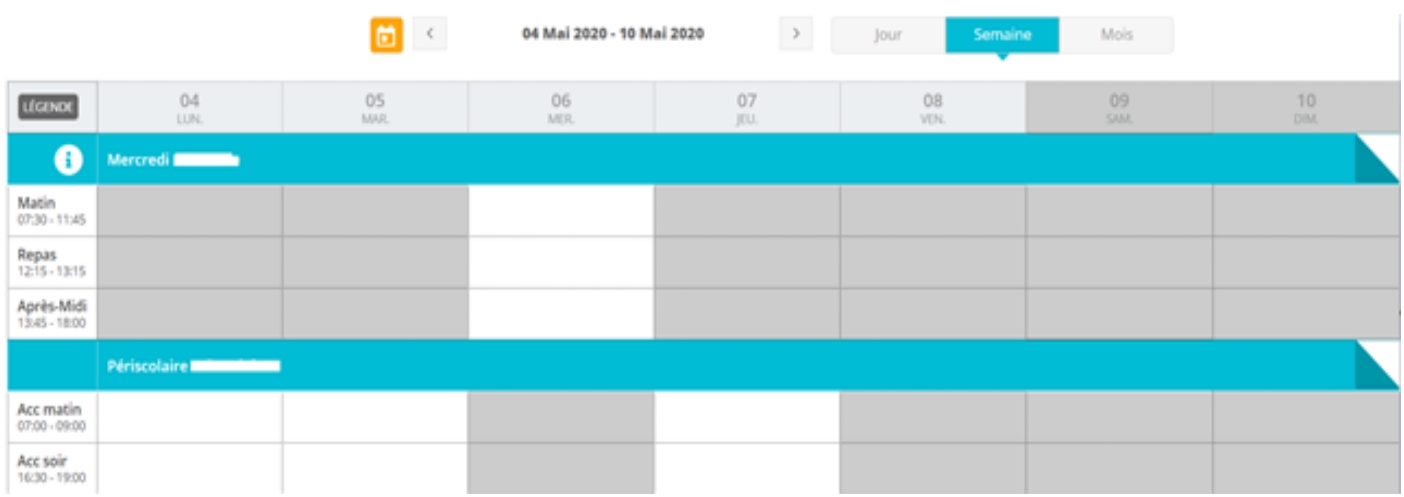

La légende accessible par ce bouton (en haut à gauche du tableau de réservation), vous indique la nature de chaque case.

LÉGENDE

Légende Présence Réel (verrouillé) ≏ En attente de validation Présence spéciale 2 Absence Payante (à régler) π Réservation/annulation impossible Facturé ¢ Déclenche un forfait Non autorisée (choix des temps d'accueil non valide) F Réservation en liste d'attente Limite de capacité atteinte 罢 2٥

Le visuel peut être différent suivant les activités.

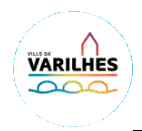

### **ÉTAPE 5 : Mes Factures**

Cet écran permet de filtrer l'ensemble des factures de votre foyer. L'affichage se fait par défaut sur les factures à payer. Le bouton "soldées" vous permet de visualiser les factures soldées.

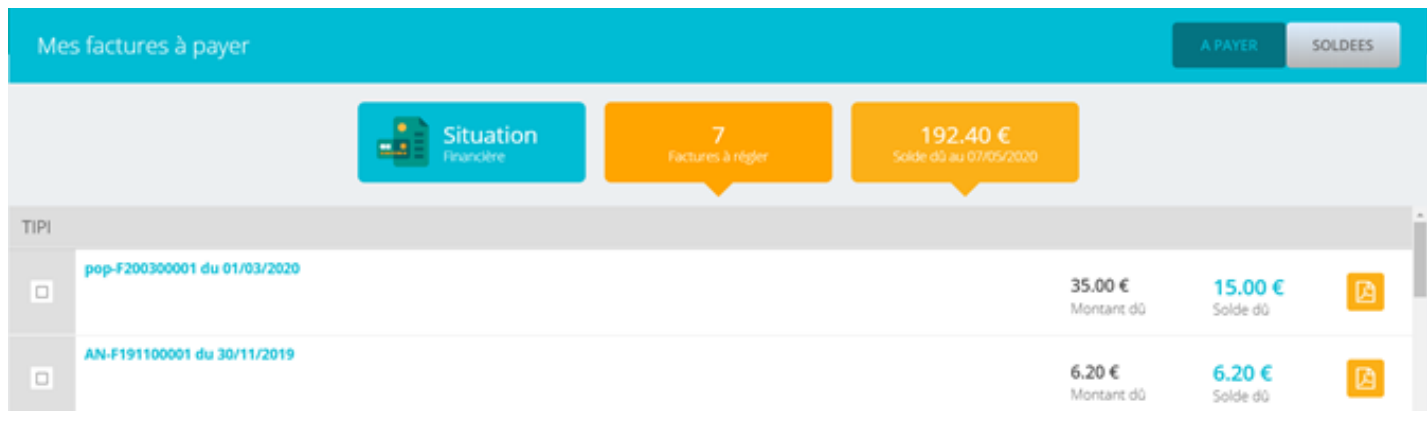

Ce bouton **de ligne vous permet de télécharger votre facture au format PDF.** 

Pour **régler** une ou plusieurs factures, vous devez cocher la ou les case(s) correspondantes. Puis cliquez surPaiement en ligne qui vous redirige vers le site de paiement en ligne.

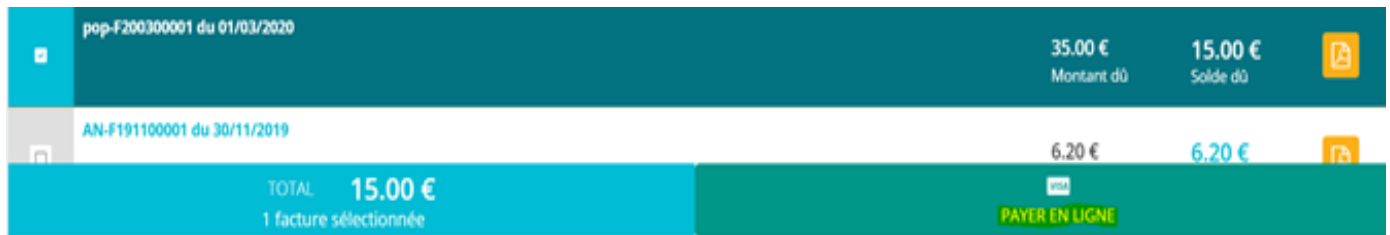

*Le paiement partiel d'une facture n'est pas autorisé.*

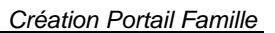

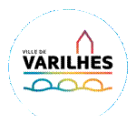

#### **ÉTAPE 6 : Historique de mes Actions**

- 2 Historiques sont disponibles
	- ➢ Connexions à l'espace famille : A l'aide de filtres sur la semaine ou le mois, vous retrouverez toutes vos connexions avec le jour et l'heure.
	- ➢ Paiement : A l'aide de filtres sur la semaine ou le mois, vous retrouverez l'ensemble de vos règlements par internet sur l'espace famille.

#### **ÉTAPE 7 : Documents structure**

Ce sont les documents que la structure d'accueil met à votre disposition. Ils sont téléchargeables.

**Documents d'insriptions** Merci de nous transmettre ce document nécessaire à la validation de votre inscription

87.7 Ko B Télécharger

#### **ÉTAPE 8 : Contacter la Structure**

Par ce bouton vous pouvez contacter directement la structure, pour toute demande.

**CONTACTER LA STRUCTURE Envoyer un message** 

Conclusion : Pensez bien à toujours valider vos actions (modifications, réservations, inscriptions,).

**Attention** : certaines actions peuvent être soumises à validation par la structure d'accueil.